# brother

# Web Bağlantı Kılavuzu

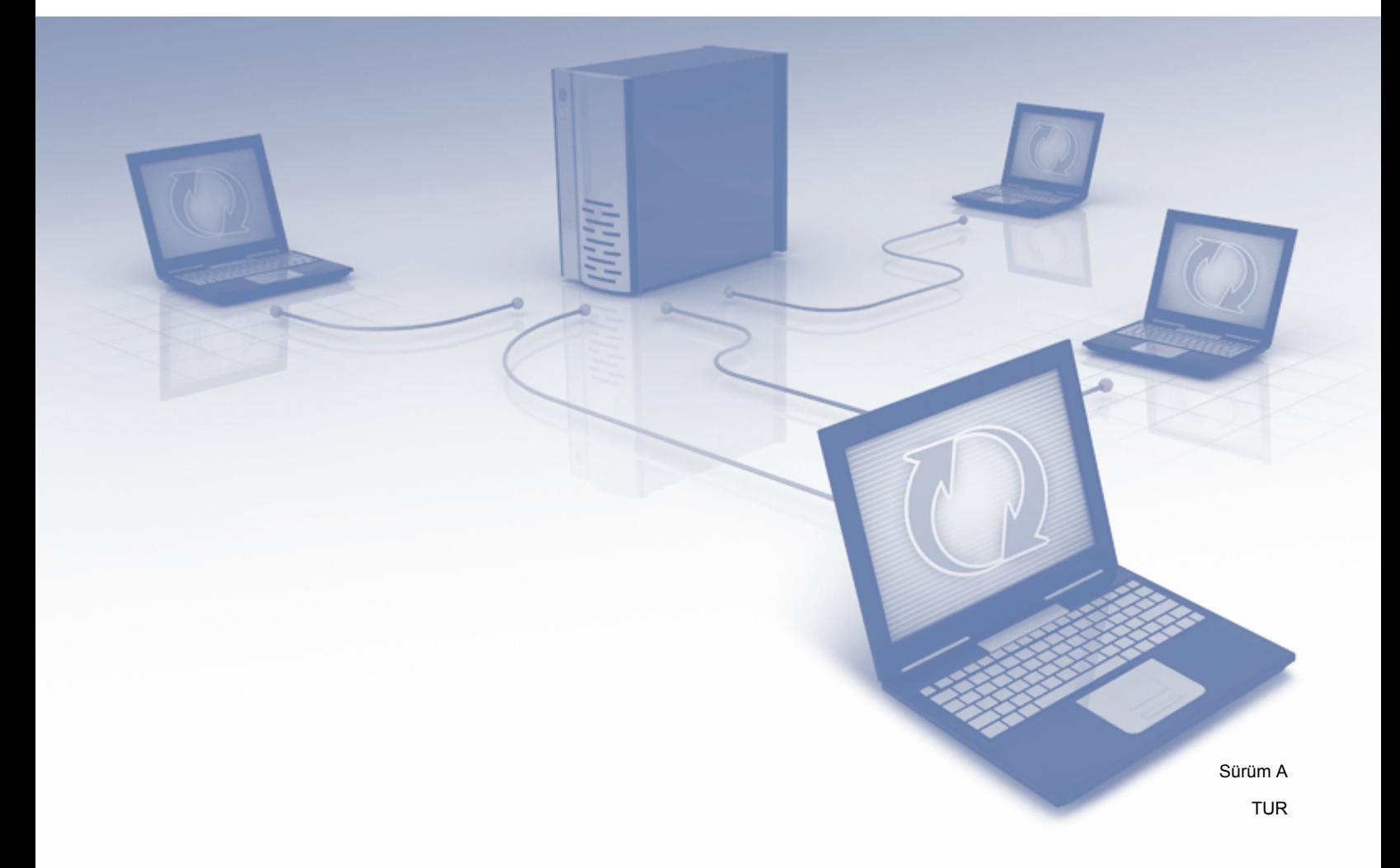

# **Kullanılabilir modeller**

Bu Kullanıcı Kılavuzu aşağıdaki modeller içindir: MFC-J3520/J3720

# **Not tanımları**

Bu kullanıcı kılavuzunda aşağıdaki not stilini kullanmaktayız:

**NOT** Notlar ortaya çıkabilecek durumu nasıl çözmeniz gerektiğini size bildirir<br>NOT NOT NOT Notlar istifadir. Tarihi bildirir ve al salah türki bildirir ve alan bildirir. veya işlemin diğer özelliklerle nasıl çalıştığıyla ilgili ipuçları verir.

# **Ticari Markalar**

Brother, Brother Industries, Ltd.'nin ticari markasıdır.

Flickr ve Flickr logosu, Yahoo! Inc.'in ticari markaları ve/veya tescilli ticari markalarıdır.

Google Drive ve Picasa Web Albums Google Inc.'in ticari markalarıdır. Bu ticari markaların kullanımı Google İzinleri'ne tabidir.

Evernote ve Evernote Elephant logosu, Evernote Corporation'ın ticari markalarıdır ve lisans altında kullanılmaktadır.

Microsoft, Windows ve Windows Vista Amerika Birleşik Devletleri ve/veya diğer ülkelerde Microsoft Corporation'ın tescilli ticari markaları veya ticari markalarıdır.

Macintosh, Amerika Birleşik Devletleri ve diğer ülkelerde kayıtlı Apple Inc.'in ticari markasıdır.

Bu kılavuzda yazılımından bahsedilen her şirket kendi mülkiyet programlarına özgü Yazılım Lisans Anlaşması'na sahiptir.

**Brother ürünlerinde, ilgili belgelerde ve diğer materyallerde görünen, şirketlere ait tüm ticari adlar ve ürün adları, ilgili şirketlerin ticari markaları veya tescilli ticari markalarıdır.**

# **ÖNEMLİ NOT**

- Lütfen <http://solutions.brother.com/> adresindeki Brother Solutions Center'a gidin ve Hızlı Kurulum Kılavuzu ve Kullanım Kılavuzu dahil olmak üzere modeliniz için diğer kılavuzları indirmek üzere, modelinizin sayfasındaki Kılavuzlar'ı tıklayın.
- Tüm modeller her ülkede bulunmayabilir.
- DCP kullanıcıları için; Bu belge, hem MFC hem de DCP modelleri içindir. Bu kullanıcı kılavuzunda 'MFC' denildiğinde, lütfen 'MFC-xxxx' terimini 'DCP-xxxx' olarak okuyun.

©2013 Brother Industries, Ltd. Tüm hakları saklıdır.

# İçindekiler

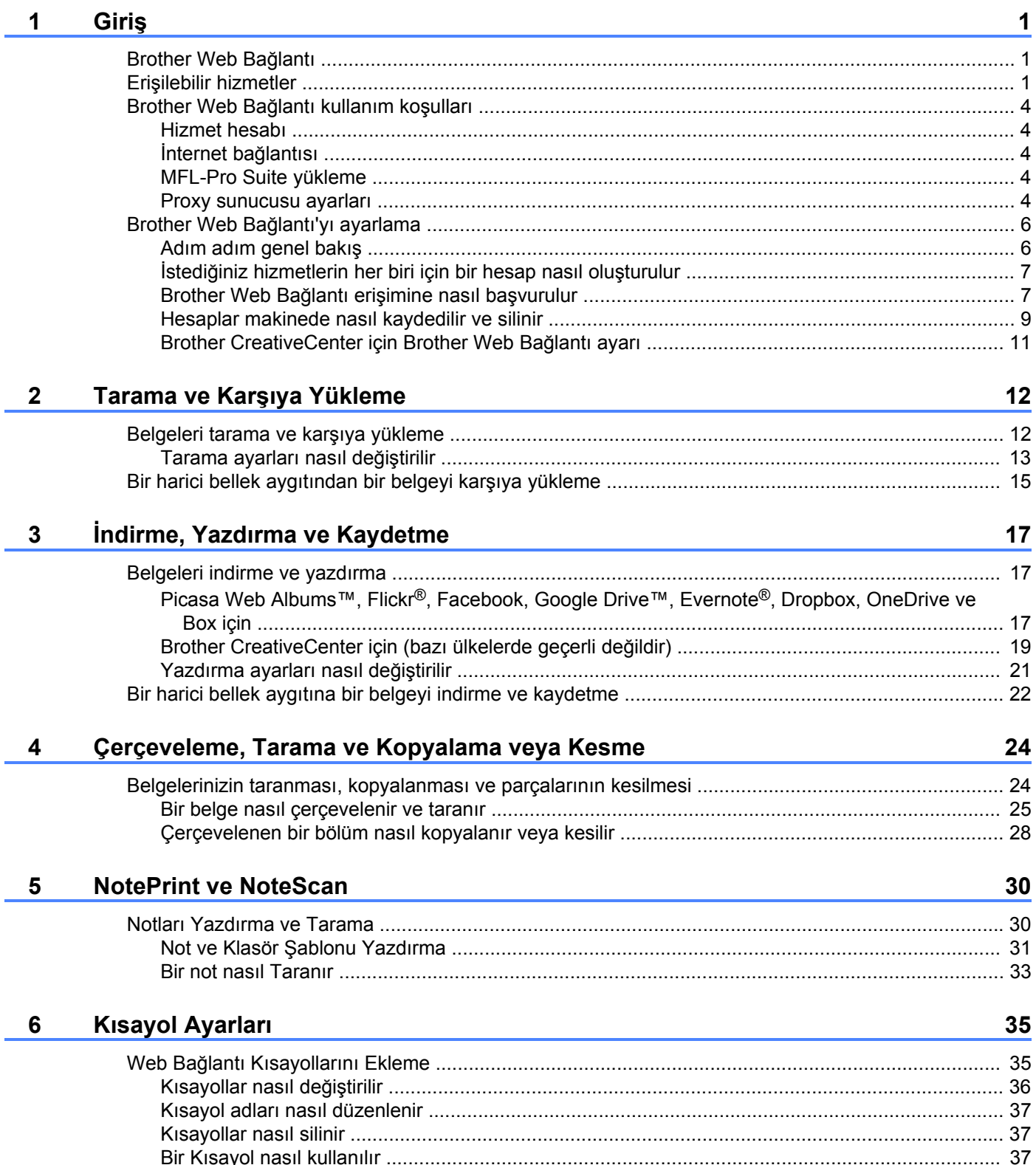

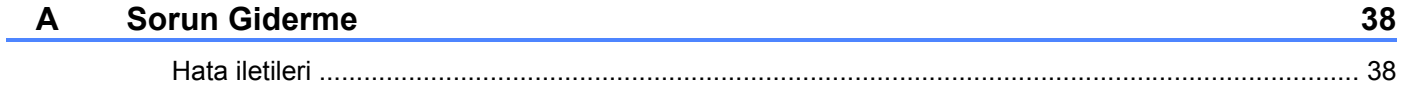

<span id="page-4-0"></span>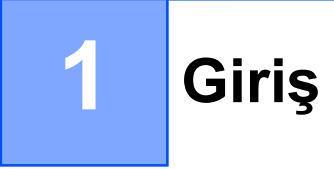

# <span id="page-4-1"></span>**Brother Web Bağlantı**

Belirli web siteleri, kullanıcıların web sitesine görüntüleri ve dosyaları karşıya yüklemesine ve görüntülemesine izin veren hizmetler sağlamaktadır. Brother makineniz, görüntüleri tarayabilir ve bu hizmetlere karşıya yükleyebilir ve ayrıca bu hizmetlere önceden yüklenen öğeleri indirebilir ve bunları yazdırabilir.

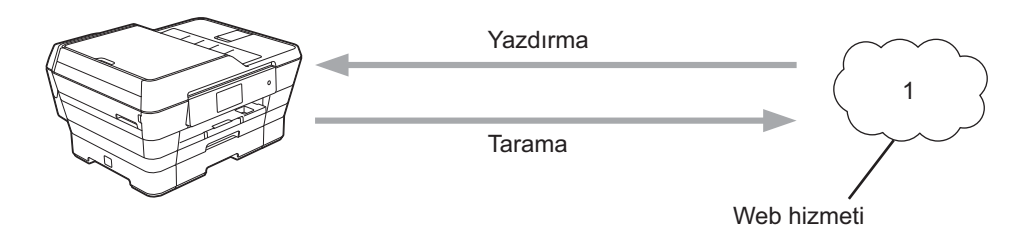

**1 Fotoğraflar, görüntüler, belgeler ve diğer dosyalar**

# <span id="page-4-2"></span>**Erişilebilir hizmetler**

Aşağıdaki hizmetlere Brother makinenizden erişilebilir:

■ Picasa Web Albums<sup>™</sup>

Picasa Web Albums™, çevrimiçi fotoğraf paylaşma hizmetidir. Görüntüler karşıya yüklenebilir, albümler halinde düzenlenebilir ve başka kullanıcılarla paylaşılabilir.

URL:<http://picasaweb.google.com/>

■ Google Drive™

Google Drive™ çevrimiçi belge depolama, düzenleme, paylaşma ve dosya eşitleme hizmetidir.

URL:<http://drive.google.com/>

 $\blacksquare$  Flickr<sup>®</sup>

Flickr®, çevrimiçi fotoğraf paylaşma hizmetidir. Görüntüler karşıya yüklenebilir, albümler halinde düzenlenebilir ve başka kullanıcılarla paylaşılabilir.

URL:<http://www.flickr.com/>

■ Facebook

Facebook, görüntülerin karşıya yüklenmesine ve başka kullanıcılarla paylaşılmasına da izin veren sosyal ağ hizmetidir.

URL:<http://www.facebook.com/>

**Exernote**<sup>®</sup>

Evernote®, çevrimiçi dosya depolama ve yönetme hizmetidir.

URL:<http://www.evernote.com/>

**Dropbox** 

Dropbox, çevrimiçi dosya depolama, paylaşma ve dosya eşitleme hizmetidir.

URL:<http://www.dropbox.com/>

■ OneDrive

OneDrive, çevrimiçi dosya depolama, paylaşma ve yönetme hizmetidir.

URL:<https://onedrive.live.com/>

**Box** 

Box, çevrimiçi belge düzenleme ve paylaşma hizmetidir.

URL:<http://www.box.com/>

Brother CreativeCenter (bazı ülkelerde mevcut değildir)

Brother CreativeCenter, tebrik kartları, broşürler ve takvimler gibi birçok şablonu yazdırmak amacıyla indirebilmenizi sağlayan bir hizmettir.

Bu hizmetlerle ilgili daha fazla bilgi için, ilgili hizmetin web sitesine bakın.

Aşağıdaki tabloda her bir Brother Web Bağlantı özelliği ile hangi dosya türlerinin kullanılabileceği açıklanmaktadır:

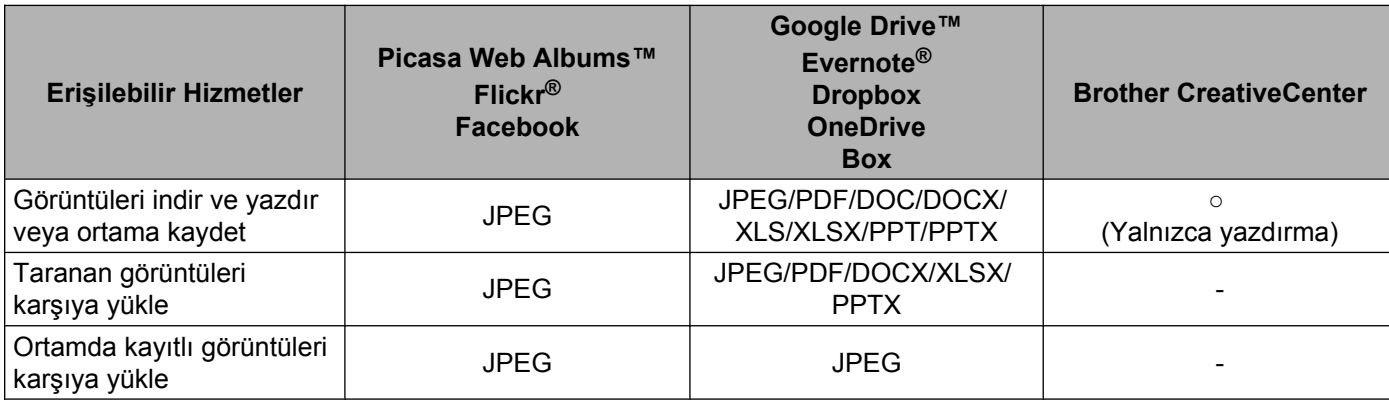

# <span id="page-7-0"></span>**Brother Web Bağlantı kullanım koşulları**

### <span id="page-7-1"></span>**Hizmet hesabı**

Brother Web Bağlantı'yı kullanmak için, istenilen hizmete ait bir hesabınız olmalıdır. Henüz bir hesabınız yoksa, bir bilgisayarı kullanarak hizmetin web sitesine erişin ve bir hesap oluşturun.

Brother CreativeCenter'ı kullanıyorsanız, bir hesap oluşturmanıza gerek yoktur.

### <span id="page-7-2"></span>**İnternet bağlantısı**

Brother Web Bağlantı'yı kullanmak için, Brother makineniz kablolu veya kablosuz bağlantı üzerinden internet erişimine sahip bir ağa bağlı olmalıdır. Makinenizi bağlama ve yapılandırma üzerine daha fazla bilgi için, makineniz ile birlikte gelen Hızlı Kurulum Kılavuzu'na bakın.

Bir proxy sunucusu kullanan ağ kurulumları için, makine ayrıca proxy sunucusunu kullanmak üzere de yapılandırılmalıdır (bkz. *[Proxy sunucusu ayarları](#page-7-4)* >> sayfa 4). Emin değilseniz, ağ idareciniz ile kontrol edin.

### **NOT**

Bir proxy sunucusu, doğrudan internet bağlantısı olmayan bilgisayarlar ve internet arasında bir aracı olarak hizmet gören bir bilgisayardır.

# <span id="page-7-3"></span>**MFL-Pro Suite yükleme**

Brother Web Bağlantı başlangıç yüklemesi, internet erişimine sahip ve Brother MFLPro Suite yüklü bir bilgisayar gerektirir. MFL-Pro Suite'i (verilen indirme CD-ROM'undan) indirmek için Hızlı Kurulum Kılavuzu içerisinde özetlenen adımları izleyin ve makineyi kablolu veya kablosuz ağınız üzerinden yazdırabilmek üzere yapılandırın.

### <span id="page-7-4"></span>**Proxy sunucusu ayarları**

Ağ proxy sunucusu kullanıyorsa, aşağıdaki proxy sunucusu bilgileri makinenizde yapılandırılmalıdır. Emin değilseniz, ağ idareciniz ile kontrol edin.

- **Proxy sunucusu adresi**
- Bağlantı noktası numarası
- Kullanıcı adı
- Sifre

LCD üzerinden metin girme üzerine daha fazla bilgi için, makineniz ile gelen Hızlı Kurulum Kılavuzu'na başvurun.

#### **MFC-J3520/J3720 için**

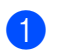

(Ayarlar) öğesine basın.

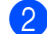

- 2 Tüm Ayarlar öğesine basın.
- $\boxed{3}$  Ağ öğesini görüntülemek için  $\blacktriangle$  veya  $\blacktriangledown$  öğesine basın. Ağ öğesine basın.
- $\overline{4}$  Web Connect ayarları öğesini görüntülemek için  $\overline{\phantom{a}}$  öğesine veya  $\overline{\phantom{a}}$  öğesine basın. Web Connect ayarları öğesine basın.
- 5 Proxy Ayarları öğesine basın.
- $\boxed{6}$  Proxy Bağlantısı öğesini görüntülemek için  $\blacktriangle$  öğesine veya  $\blacktriangledown$  öğesine basın. Proxy Bağlantısı öğesine basın.
- 7 Açık öğesine basın.
- 8 Ayarlamak istediğiniz seçeneğe basın ve ardından proxy sunucu bilgilerini girin. OK öğesine basın.

**9** Öğesine basın.

# <span id="page-9-0"></span>**Brother Web Bağlantı'yı ayarlama**

(Picasa Web Albums™, Flickr®, Facebook, Google Drive™, Evernote®, Dropbox, OneDrive ve Box için)

# <span id="page-9-1"></span>**Adım adım genel bakış**

Aşağıdaki yöntemi kullanarak ayarları yapılandırın:

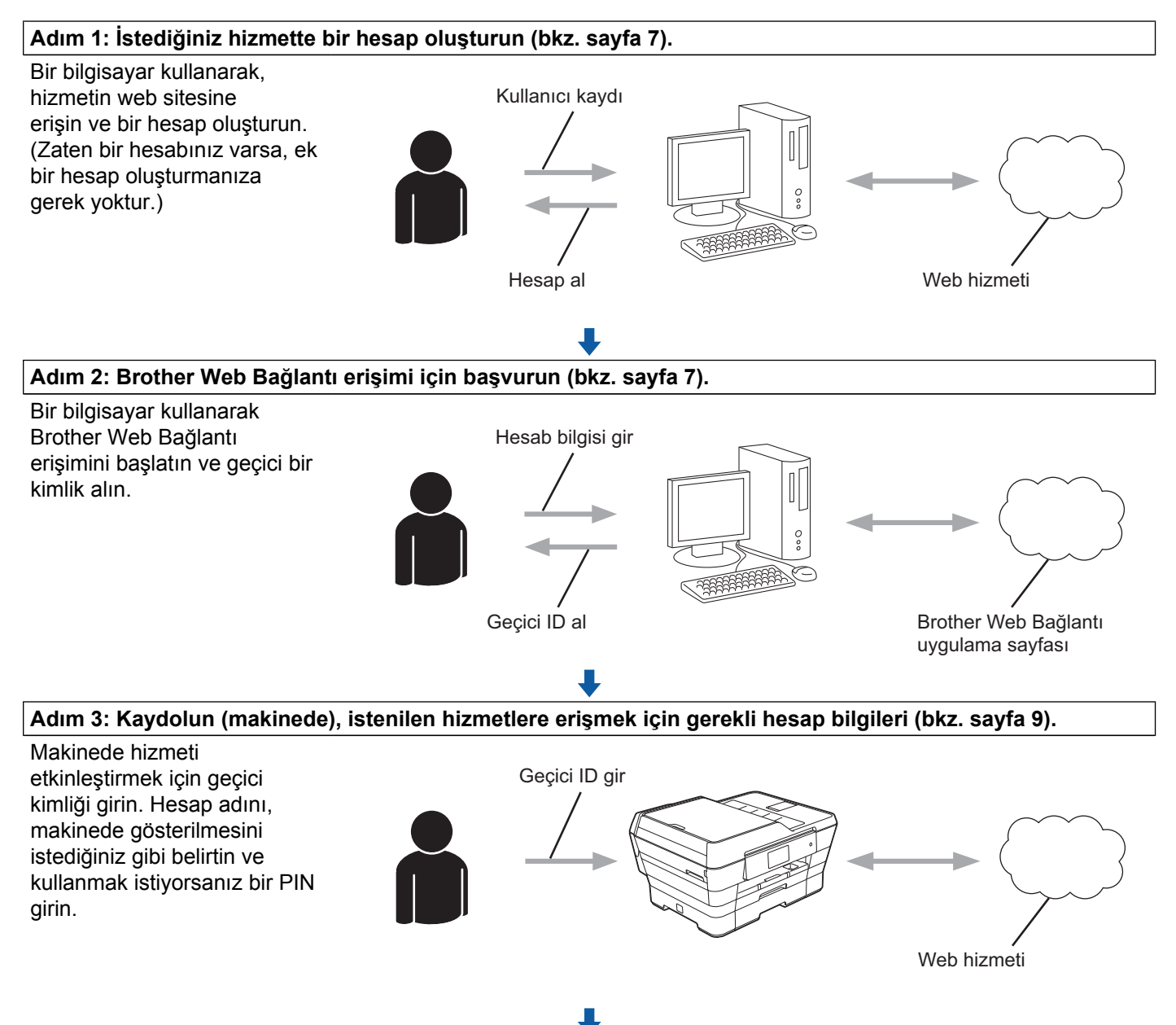

**Makine artık hizmeti kullanabilir.**

# <span id="page-10-0"></span>**İstediğiniz hizmetlerin her biri için bir hesap nasıl oluşturulur**

Çevrimiçi bir hizmete erişmek üzere Brother Web Bağlantı'yı kullanmak için, bu çevrimiçi hizmet ile bir hesabınız olmalıdır. Henüz bir hesabınız yoksa, bir bilgisayar kullanarak hizmetin web sitesine erişin ve bir hesap oluşturun. Bir hesap oluşturduktan sonra, oturum açın ve Brother Web Bağlantı özelliğini kullanmadan önce hesabı bir defa bilgisayarla kullanın. Aksi takdirde, Brother Web Bağlantı'yı kullanarak hizmete erişemeyebilirsiniz.

Zaten bir hesabınız varsa, ek bir hesap oluşturmanıza gerek yoktur.

Sonraki işlem ile devam edin, *[Brother Web Ba](#page-10-1)ğlantı erişimine nasıl başvurulur* uu sayfa 7.

#### **NOT**

Hizmeti konuk olarak kullanacaksanız, hesap oluşturmanıza gerek yoktur. Konuk olarak yalnızca belirli hizmetleri kullanabilirsiniz. Kullanmak istediğiniz hizmet konuk-kullanım seçeneği içermiyorsa, bir hesap oluşturmalısınız.

# <span id="page-10-1"></span>**Brother Web Bağlantı erişimine nasıl başvurulur**

Çevrimiçi hizmetlere erişmek üzere Brother Web Bağlantı'yı kullanmak için, önce Brother MFL-Pro Suite yüklü bir bilgisayar kullanarak Brother Web Bağlantı erişimi için başvurmalısınız:

Bilgisayarınızı açın.

Brother Web Bağlantı uygulaması web sayfasına erişin.

■ Windows® XP, Windows Vista<sup>®</sup> ve Windows<sup>®</sup> 7

MFL-Pro Suite'i önceden indirdiyseniz, (**Başlat**) / **Tüm Programlar** / **Brother** / **MFC-XXXX**

(XXXX model adınızdır) / **Brother Web Connect** seçin.

■ Windows<sup>®</sup> 8

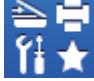

(**Brother Utilities** (Brother Yardımcı Programları)) öğesine tıklayın, ve ardından aşağı açılan

listeye tıklayın ve model adınızı seçin (seçili değilse). Sol gezinti çubuğundan **Daha Fazla Kullanın** öğesine tıklayın, ve ardından **Brother Web Connect** öğesine tıklayın.

#### **NOT**

Sayfaya aynı zamanda, web tarayıcınızın adres çubuğuna doğrudan ["http://bwc.brother.com](http://bwc.brother.com)" yazarak da erişebilirsiniz.

■ Macintosh

MFL-Pro Suite'i önceden indirdiyseniz, **Finder** (Bulucu) çubuğundan / **Uygulamalar** / **Brother** / **Utilities** / **Brother Web Connect** seçtikten sonra **Git** öğesine tıklayın.

### **NOT**

Ayrıca sayfaya aşağıdaki yöntemlerle de erişebilirsiniz:

- **•** Verilen CD-ROM'dan
	- **1** CD-ROM'u, CD-ROM sürücünüzün içine koyun. Çalıştığında, **Brother Support** (Brother Destek) simgesine çift tıklayın.
	- **2 Brother Web Connect** öğesine tıklayın.
- **•** Web tarayıcınızdan

Web tarayıcınızın adres çubuğuna "<http://bwc.brother.com>" yazın.

8 Kullanmak istediğiniz hizmeti seçin.

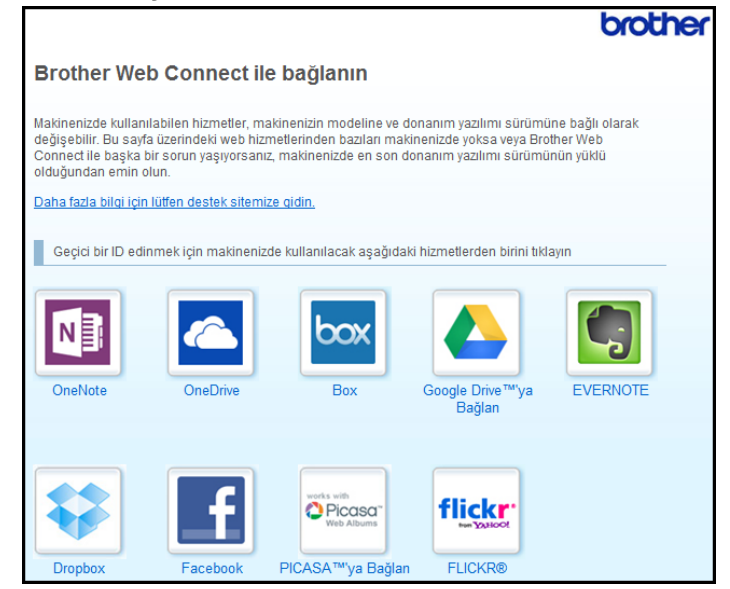

4 Ekran talimatlarını uygulayın ve erişim için başvurun.

Bittiğinde, geçici kimliğiniz görüntülenir. Hesapları makineye kaydederken ihtiyaç duyacağınız için, bu geçici kimliği not edin. Geçici kimlik 24 saat geçerlidir.

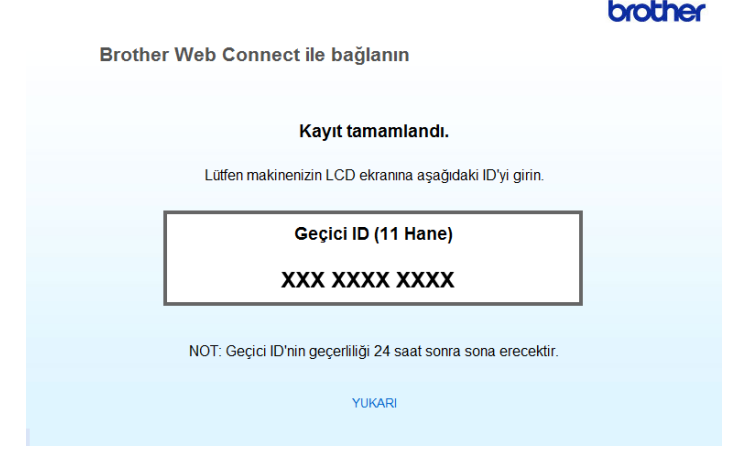

**6** Web tarayıcısını kapatın. Sonraki işlem ile devam edin, *Hesaplar makinede nasıl kaydedilir ve silinir* >> sayfa 9.

# <span id="page-12-0"></span>**Hesaplar makinede nasıl kaydedilir ve silinir**

Hesap bilgilerini girin ve makinenizi hizmete erişebilecek şekilde yapılandırın:

Makinenize en fazla 10 hesap kaydedebilirsiniz.

### **Hesap kaydetme**

#### **MFC-J3520/J3720 için**

- **1** Bir hesabı kaydetmeden önce, makinenin kontrol panelinde doğru tarih ve saatin ayarlandığını doğrulayın. Tarih ve saati ayarlama üzerine daha fazla bilgi için, makineniz ile birlikte gelen Hızlı Kurulum Kılavuzu'na bakın.
- $\overline{2}$  Ağ öğesini görüntülemek için  $\overline{4}$  veya  $\overline{6}$  öğesine basın. Ağ öğesine basın.
- $\langle 3 \rangle$  İnternet bağlantısı ile ilgili bilgi, makinenin LCD'sinde görüntülenir. Bilgileri okuyun ve OK öğesine basın.
- 4 Bu bilgileri ileride görüntülemek isteyip istemediğiniz sorulacaktır. Evet veya Hayır öğesine basın.

### **NOT**

Zaman zaman, makinenizin özelliği ile ilgili güncellemeler veya duyurular LCD'de görüntülenecektir. Bilgileri okuyun ve ardından OK öğesine basın.

**5** Kaydolmak istediğiniz hizmeti görüntülemek için  $\triangle$  veya  $\nabla$  öğesine basın. Hizmet adına basın.

<span id="page-13-0"></span>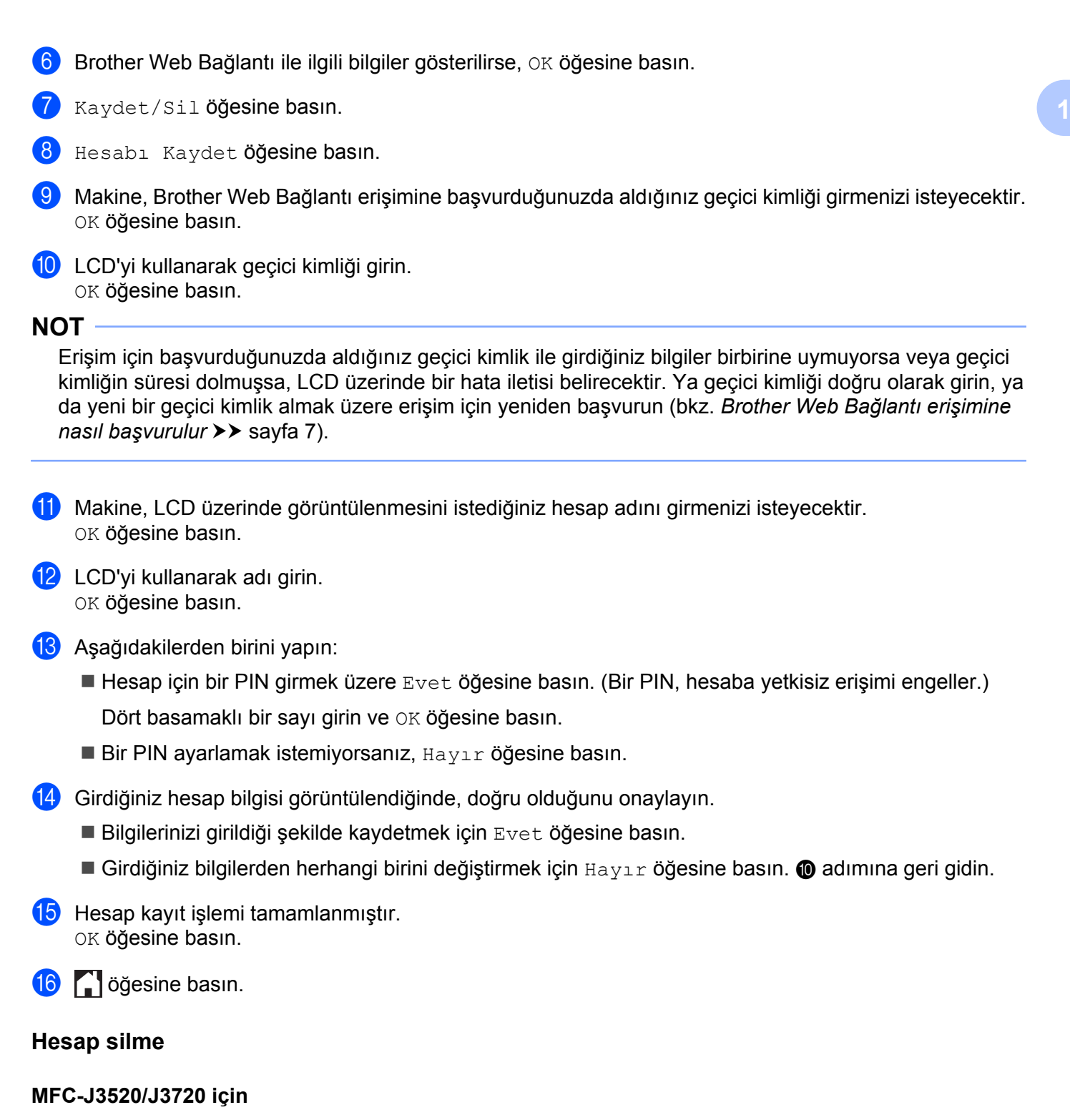

### 1 Ağ öğesini görüntülemek için ◀ veya ▶ öğesine basın. Ağ öğesine basın.

b Makinenin LCD'sinde internet bağlantısıyla ilgili bilgiler görüntülenirse, bilgileri okuyun ve OK öğesine basın.

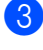

3) Bu bilgileri ileride görüntülemek isteyip istemediğiniz sorulacaktır. Evet veya Hayır öğesine basın.

#### **NOT**

Zaman zaman, makinenizin özelliği ile ilgili güncellemeler veya duyurular LCD'de görüntülenecektir. Bilgileri okuyun ve ardından OK öğesine basın.

- 4) Silmek istediğiniz hesabı içeren hizmeti görüntülemek için  $\blacktriangle$  veya  $\nabla$  öğesine basın. Hizmet adına basın.
- 5 Kaydet/Sil öğesine basın.
- 6 Hesabı Sil öğesine basın.
- g Silmek istediğiniz hesaba basın. Gerekirse, bir seferde birden fazla hesap silebilirsiniz. Seçilen hesap(lar) onay işaretleriyle belirtilecektir.
- 8 OK öğesine basın.
- **9** Secimlerinizi doğrulamanız istenecektir. Silmek için Evet öğesine basın.
- **10** Hesap silme işlemi tamamlanmıştır. OK öğesine basın.
- **k öğesine basın.**

# <span id="page-14-0"></span>**Brother CreativeCenter için Brother Web Bağlantı ayarı**

Brother Web Bağlantı otomatik olarak Brother CreativeCenter ile beraber çalışmak üzere ayarlanmıştır. <http://www.brother.com/creativecenter/> adresinde mevcut olan takvimleri, kartvizitleri, posterleri ve tebrik kartlarını oluşturmak için yapılandırma gerekmez.

Daha fazla bilgi için, bkz. *[Brother CreativeCenter için \(bazı ülkelerde geçerli de](#page-22-0)ğildir) >>* sayfa 19.

**NOT**

Brother CreativeCenter her ülkede mevcut değildir.

<span id="page-15-0"></span>**2**

# **Tarama ve Karşıya Yükleme**

# <span id="page-15-1"></span>**Belgeleri tarama ve karşıya yükleme**

Taranmış fotoğraflarınız ve belgeleriniz, bir bilgisayar kullanılmadan, bir hizmete doğrudan yüklenebilir.

JPEG veya Microsoft® Office dosyalarını tararken ve karşıya yüklerken, siyah beyaz tarama geçerli değildir.

JPEG dosyalarını tararken ve karşıya yüklerken, her sayfa, ayrı bir dosya olarak karşıya yüklenir.

Karşıya yüklenen belgeler, "From\_BrotherDevice" adlı bir albüm içerisine kaydedilir.

Karşıya yüklenebilen belge boyutu veya sayısı gibi kısıtlamalarla ilgili bilgiler için, ilgili hizmetin web sitesine bakın.

Hizmetler ve desteklenen özelliklerle ilgili daha fazla bilgi için, bkz. *Erişilebilir hizmetler* ▶▶ sayfa 1.

#### **MFC-J3520/J3720 için**

- **b** Belgenizi yükleyin.
- $\overline{2}$  Ağ öğesini görüntülemek için  $\overline{4}$  veya  $\overline{6}$  öğesine basın. Ağ öğesine basın.
- $\langle 3 \rangle$  Makinenin LCD'sinde internet bağlantısıyla ilgili bilgiler görüntülenirse, bilgileri okuyun ve OK öğesine basın.
- d Bu bilgileri ileride görüntülemek isteyip istemediğiniz sorulacaktır. Evet veya Hayır öğesine basın.

#### **NOT**

Zaman zaman, makinenizin özelliği ile ilgili güncellemeler veya duyurular LCD'de görüntülenecektir. Bilgileri okuyun ve ardından OK öğesine basın.

- **5** Karşıya yüklemek istediğiniz hesabı içeren hizmeti görüntülemek için  $\blacktriangle$  veya  $\nabla$  öğesine basın. Hizmet adına basın.
- **6** Hesap adınızı görüntülemek için  $\blacktriangle$  veya  $\blacktriangledown$  öğesine basın ve ardından hesap adına basın.
- **PIN** giriş ekranı gösterilirse, dört haneli PIN girin ve  $\circ$ K öğesine basın.
- 8 Yükle: Tarayıcı öğesine basın.
- **9** Belgenizin dosya formatını belirtmeniz istenirse, taradığınız belgenin dosya formatını seçin.
- <span id="page-15-3"></span> $\ddot{\,}$  LCD'de Tarama Ayarları ekranı görüntülendiğinde, asağıdakilerden birini yapın:
	- Tarama ayarlarını değiştirmek için, bkz. *[Tarama ayarları nasıl de](#page-16-0)ğiştirilir* > > sayfa 13. Tarama ayarlarını değiştirdi[k](#page-15-2)ten sonra, @ numaralı adıma gidin.
	- Tarama ayarlarını değiştirmeden devam etmek için, OK öğesine basın.
- <span id="page-15-2"></span>k LCD'de Bir Etiket Seç iletisi görüntülenirse, istediğiniz etikete basın.

12 OK öğesine basın.

Belgeyi otomatik doküman besleyicisine (ADF) yerleştirdiyseniz, makine belgeyi tarar ve karşıya yüklemeye başlar.

Tarayıcı ca[m](#page-16-1)ını kullanıyorsanız, @ numaralı adıma gidin.

- <span id="page-16-1"></span>13 Sonraki Sayfa? görüntülendiğinde, aşağıdakilerden birini yapın:
	- **Tarayacak başka sayfa kalmadıysa**, Hayır öğesine basın.  $\bullet$  numaralı adıma gidin.
	- **Daha fazla sayfa taramak içi[n](#page-16-3), Evet öğesine basın ve @ numaralı adıma gidin.**
- <span id="page-16-3"></span>14 Tarayıcı camına sonraki sayfayı yerleştirin. OK öğesine basın. Makine sayfayı tara[m](#page-16-1)aya başlar. Her ek sayfa içi[n](#page-16-3)  $\circledR$  ve  $\circledR$  numaralı adımları tekrarlayın.
- <span id="page-16-2"></span>**6** Makine, belgeleri karşıya yükler.  $\bigcap$  öğesine basın.

### <span id="page-16-0"></span>**Tarama ayarları nasıl değiştirilir**

Karşıya yüklemek istediğiniz belgeleri taramadan önce Tarama Ayarları ekranı görüntülenir. (bkz. içindeki numaralı adım, [sayfa 12](#page-15-3) içindeki @ numaralı adım). Aşağı veya yukarı kaydırın veya ayarlar listesinde gezinmek için ▲ ve ▼ düğmelerini kullanın.

#### **MFC-J3520/J3720 için**

#### **Tarama Türü**

- Tarama Türü öğesine basın.
- 2 Renkli veya S/B öğesini seçin.
- $\boxed{3}$  Diğer ayarları değiştirmek istemiyorsanız, OK öğesine basın.

#### **NOT**

- **•** JPEG veya Microsoft® Office dosyalarını tararken ve karşıya yüklerken, siyah beyaz tarama geçerli değildir.
- **•** JPEG dosyalarını tararken ve karşıya yüklerken, her sayfa, ayrı bir dosya olarak karşıya yüklenir.

#### **Çözünürlük**

- Cözünürlük öğesine basın.
- 2 100 dpi, 200 dpi, 300 dpi veya 600 dpi öğesini seçin.
- Diğer ayarları değiştirmek istemiyorsanız, OK öğesine basın.

Tarama ve Karşıya Yükleme

### **NOT**

Microsoft® Office dosyaları için Çözünürlük seçemezsiniz.

### **Tarama Boyutu**

- Tarama Boyutu öğesine basın.
- 2 İstediğiniz boyutu seçin.
- **8** Diğer ayarları değiştirmek istemiyorsanız, OK öğesine basın.

# <span id="page-18-0"></span>**Bir harici bellek aygıtından bir belgeyi karşıya yükleme**

Makineye bağlı bir bellek kartı veya bir USB bellek sürücüsü gibi ortama kayıtlı belgeler, bir hizmete doğrudan yüklenebilir.

Karşıya yüklenen belgeler, "From\_BrotherDevice" adlı bir albüm içerisine kaydedilir.

Karşıya yüklenebilen belge boyutu veya sayısı gibi kısıtlamalarla ilgili bilgiler için, ilgili hizmetin web sitesine bakın.

Hizmetler ve desteklenen özelliklerle ilgili daha fazla bilgi için, bkz. *Erişilebilir hizmetler* >> sayfa 1.

#### **MFC-J3520/J3720 için**

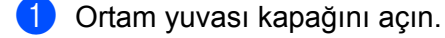

- **2 Makinenize bir bellek kartı veya USB bellek sürücüsü takın.** LCD ekran otomatik olarak değişir.
- **8** Öğesine basın.
- $\overline{a}$  Ağ öğesini görüntülemek için  $\overline{a}$  veya  $\overline{b}$  öğesine basın. Ağ öğesine basın.
- $\overline{6}$  Makinenin LCD'sinde internet bağlantısıyla ilgili bilgiler görüntülenirse, bilgileri okuyun ve  $\alpha$ K öğesine basın.
- 6 Bu bilgileri ileride görüntülemek isteyip istemediğiniz sorulacaktır. Evet veya Hayır öğesine basın.

#### **NOT**

Zaman zaman, makinenizin özelliği ile ilgili güncellemeler veya duyurular LCD'de görüntülenecektir. Bilgileri okuyun ve ardından OK öğesine basın.

- 7) Karşıya yüklemek istediğiniz hesabı içeren hizmeti görüntülemek için  $\blacktriangle$  veya  $\blacktriangledown$  öğesine basın.Hizmet adına basın.
- **8** Hesap adınızı görüntülemek için  $\triangle$  veya  $\nabla$  öğesine basın ve ardından hesap adına basın.
- **9** PIN giriş ekranı gösterilirse, dört haneli PIN girin ve OK öğesine basın.
- 10 Yükle: Medya öğesine basın.
- **ib** İstenilen belgeyi görüntülemek için  $\triangleleft$  veya  $\triangleright$  öğesine basın ve belgeye basın. LCD üzerindeki belgeyi onaylayın ve OK öğesine basın. Karşıya yüklemek istediğiniz tüm belgeleri seçene kadar bu adımı tekrarlayın.
- 12 Tüm belgeleri seçtikten sonra, OK öğesine basın.

#### $\overline{13}$  OK öğesine basın.

Makine, belge(leri)yi karşıya yüklemeye başlar.

Tarama ve Karşıya Yükleme

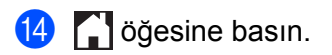

<span id="page-20-0"></span>**3**

# **İndirme, Yazdırma ve Kaydetme**

# <span id="page-20-1"></span>**Belgeleri indirme ve yazdırma**

Bir hizmette, hesabınıza karşıdan yüklenen belgeler makinenize doğrudan indirilebilir ve yazdırılabilir. Diğer kullanıcıların paylaşmak için kendi hesaplarına karşıdan yükledikleri belgeler de, bu belgeler üzerinde görüntüleme ayrıcalıklarına sahip olduğunuz sürece, makinenize indirilebilir ve yazdırılabilir.

Belirli hizmetler konuk kullanıcıların kamuya açık belgeleri görüntülemesine izin verir. Konuk kullanıcı olarak bir hizmete veya bir hesaba erişirken, sahibinin kamuya açtığı belgeleri, görüntüleme kısıtlamaları yoksa, görüntüleyebilirsiniz.

Diğer kullanıcıların belgelerini indirebilmek için, ilgili albümlere veya belgelere erişim ayrıcalıklarına sahip olmalısınız.

Hizmetler ve desteklenen özelliklerle ilgili daha fazla bilgi için, bkz. *Erişilebilir hizmetler* >> sayfa 1.

### <span id="page-20-2"></span>**Picasa Web Albums™, Flickr®, Facebook, Google Drive™, Evernote®, Dropbox, OneDrive ve Box için**

#### **MFC-J3520/J3720 için**

- $\Box$  Ağ öğesini görüntülemek için  $\blacktriangleleft$  veya  $\blacktriangleright$  öğesine basın. Ağ öğesine basın.
- 2) Makinenin LCD'sinde internet bağlantısıyla ilgili bilgiler görüntülenirse, bilgileri okuyun ve  $\alpha$ K öğesine basın.
- **3** Bu bilgileri ileride görüntülemek isteyip istemediğiniz sorulacaktır. Evet veya Hayır öğesine basın.

#### **NOT**

Zaman zaman, makinenizin özelliği ile ilgili güncellemeler veya duyurular LCD'de görüntülenecektir. Bilgileri okuyun ve ardından OK öğesine basın.

- $\overline{4}$  İndirmek ve yazdırmak istediğiniz belgeyi içeren hizmeti görüntülemek için  $\overline{\bullet}$  veya  $\overline{\bullet}$  öğesine basın. Hizmet adına basın.
- **5** Aşağıdakilerden birini yapın:
	- Hizmete hesabınızla oturum açmak üzere, hesap adınızı görüntülemek için  $\blacktriangle$  veya  $\blacktriangledown$  öğesine basın ve hesap adına basın.  $\odot$  numaralı adıma gidin.
	- Hizmete konuk kullanıcı olarak erişmek üzere,  $\blacktriangle$  veya  $\nabla$  öğesine basarak  $M$ isafir Olrk Kul. öğesini görüntüleyin ve belirtilen öğeye basın. Konuk kullanıcı olarak erişimle ilgili bilgiler [g](#page-21-0)österildiğinde, OK öğesine basın. @ numaralı adıma gidin.
- <span id="page-20-3"></span>f PIN giriş ekranı gösterilirse, dört haneli PIN girin ve OK öğesine basın.

<span id="page-21-5"></span><span id="page-21-4"></span><span id="page-21-3"></span><span id="page-21-2"></span><span id="page-21-1"></span><span id="page-21-0"></span>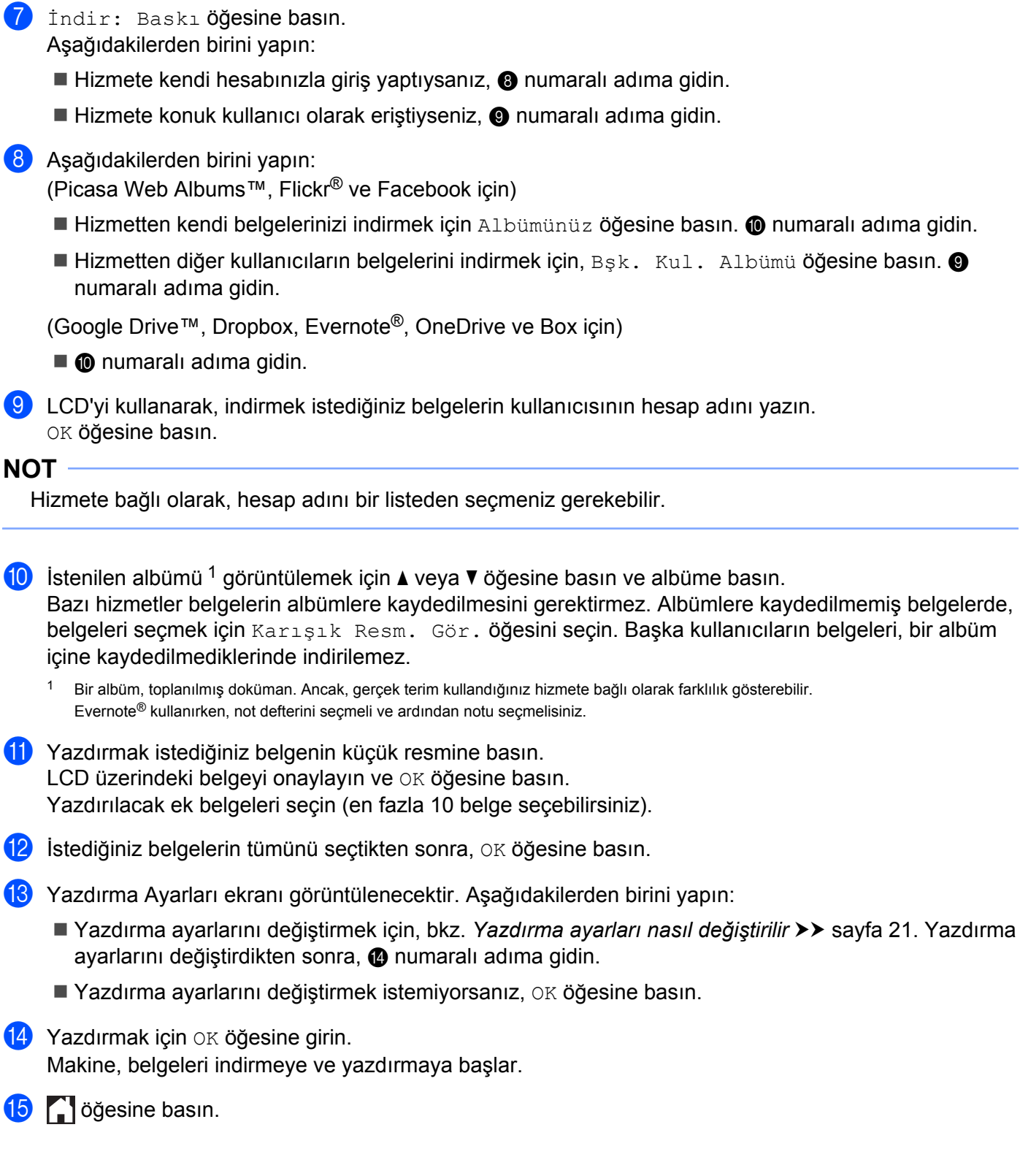

#### **NOT**

(MFC-J3720 için)

JPEG dosyalarını indirirken ve yazdırırken, Çekmece 2'den yazdıramazsınız.

### <span id="page-22-0"></span>**Brother CreativeCenter için (bazı ülkelerde geçerli değildir)**

#### **MFC-J3520/J3720 için**

- $\Box$  Ağ öğesini görüntülemek için  $\blacktriangleleft$  veya  $\blacktriangleright$  öğesine basın. Ağ öğesine basın.
- $\boxed{2}$  Makinenin LCD'sinde internet bağlantısıyla ilgili bilgiler görüntülenirse, bilgileri okuyun ve OK öğesine basın.
- 8 Bu bilgileri ileride görüntülemek isteyip istemediğiniz sorulacaktır. Evet veya Hayır öğesine basın.

#### **NOT**

Zaman zaman, makinenizin özelliği ile ilgili güncellemeler veya duyurular LCD'de görüntülenecektir. Bilgileri okuyun ve ardından OK öğesine basın.

 $\overline{4}$  Apps öğesini görüntülemek için  $\overline{4}$  veya  $\overline{v}$  öğesine basın. Apps öğesine basın.

- 5 "Creative Center" Şablonları Yazdır öğesine basın.
- **6** İstenilen kategoriyi görüntülemek için  $\triangle$  veya  $\triangledown$  öğesine basın ve kategoriye basın.
- 7 İstenilen dosyayı seçin. Yazdırılacak kopya sayısını girin ve ardından OK öğesine basın. Yazdırmak istediğiniz tüm dosyaları seçene kadar bu adımı tekrarlayın.
- $\langle 8 \rangle$  İstediğiniz dosyaların tümünü seçtikten sonra, OK öğesine basın.
- $\boxed{9}$  Önerilen yazdırma ayarları ile ilgili bilgi, makinenin LCD'sinde görüntülenirse, bilgileri okuyun ve OK öğesine basın.
- 10 Bu bilgileri ileride görüntülemek isteyip istemediğiniz sorulacaktır. Evet veya Hayır öğesine basın.
- **k Yazdırma Ayarları ekranı görüntülenecektir. Aşağıdakilerden birini yapın:** 
	- Yazdırma ayarlarını değiştirmek için, bkz. *[Yazdırma ayarları nasıl de](#page-24-0)ğiştirilir* >> sayfa 21. Yazdırma ayar[l](#page-23-0)arını değiştirdikten sonra, @ numaralı adıma gidin.
	- Yazdırma ayarlarını değiştirmek istemiyorsanız, OK öğesine basın.

İndirme, Yazdırma ve Kaydetme

<span id="page-23-0"></span>12 Yazdırmak için OK öğesine girin. Makine, belgeleri indirmeye ve yazdırmaya başlar.

**13** Öğesine basın.

### <span id="page-24-0"></span>**Yazdırma ayarları nasıl değiştirilir**

Yazdırmak istediğiniz belgeleri seçtikten sonra, Yazdırma Ayarları ekranı görüntülenir. Aşağı veya yukarı kaydırın veya ayarlar listesinde gezinmek için ▲ veya ▼ düğmelerini kullanın.

#### **MFC-J3520/J3720 için**

#### **Yazdırma Kalitesi**

- 1 Yazdır. Kalite. öğesine basın.
- İyi veya Normal öğesine basın.
- Diğer ayarları değiştirmek istemiyorsanız, OK öğesine basın.

#### **Kağıt Boyutu**

- Kağıt Boyutu öğesine basın.
- <span id="page-24-1"></span>2 Kullandığınız kağıt boyutuna basın, Letter, A3, Ledger, Legal <sup>1</sup>, A4, 10x15cm, veya 13x18cm <sup>2</sup>.
	- 1 Yalnızca PDF veya Microsoft® Office dosyaları
	- <sup>2</sup> Yalnızca JPEG dosyaları
- <span id="page-24-2"></span>**3** Diğer ayarları değiştirmek istemiyorsanız, OK öğesine basın.

#### **Kağıt Türü**

- **1** Kağıt Türü öğesine basın.
- 2 Kullandığınız kağıt türüne basın, Düz Kağıt, Inkjet Kağıt, Brother BP71 veya Diğer Parlak.
- **3** Diğer ayarları değiştirmek istemiyorsanız, OK öğesine basın.

#### **NOT**

PDF veya Microsoft<sup>®</sup> Office dosyalarını indirirken veya yazdırırken, Düz Kağıt seçeneğini kullanmalısınız.

#### **Kenarlıksız Yazdırma (yalnızca JPEG dosyaları)**

Bu özellik, yazdırılabilir bölgeyi sayfanın kenarlarına genişletir.

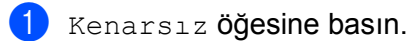

- Açık veya Kapalı öğesine basın.
- Diğer ayarları değiştirmek istemiyorsanız, OK öğesine basın.

# <span id="page-25-0"></span>**Bir harici bellek aygıtına bir belgeyi indirme ve kaydetme**

JPEG, PDF ve Microsoft® Office dosyaları, bir hizmetten indirilebilir ve makineye bağlı bir ortama doğrudan kaydedilebilir. Diğer kullanıcıların paylaşmak için kendi hesaplarına karşıdan yükledikleri belgeler de, bu belgeler üzerinde görüntüleme ayrıcalıklarına sahip olduğunuz sürece, makinenize indirilebilir ve yazdırılabilir.

Belirli hizmetler konuk kullanıcıların kamuya açık belgeleri görüntülemesine izin verir. Konuk kullanıcı olarak bir hizmete veya bir hesaba erişirken, sahibinin kamuya açtığı belgeleri, görüntüleme kısıtlamaları yoksa, görüntüleyebilirsiniz.

Bellek kartınızda veya USB bellek sürücünüzde yeterli uygun alan olduğundan emin olun.

Diğer kullanıcıların belgelerini indirebilmek için, ilgili albümlere veya belgelere erişim ayrıcalıklarına sahip olmalısınız.

Hizmetler ve desteklenen özelliklerle ilgili daha fazla bilgi için, bkz. *Erişilebilir hizmetler* >> sayfa 1.

#### **MFC-J3520/J3720 için**

- 1 Ortam yuvası kapağını açın.
- 2) Makinenize bir bellek kartı veya USB bellek sürücüsü takın. LCD ekran otomatik olarak değişir.
- **6** cöğesine basın.
- $\overline{4}$  Ağ öğesini görüntülemek için  $\overline{4}$  veya  $\overline{6}$  öğesine basın. Ağ öğesine basın.
- $\overline{6}$  Makinenin LCD'sinde internet bağlantısıyla ilgili bilgiler görüntülenirse, bilgileri okuyun ve OK öğesine basın.
- **6** Bu bilgileri ileride görüntülemek isteyip istemediğiniz sorulacaktır. Evet veya Hayır öğesine basın.

#### **NOT**

Zaman zaman, makinenizin özelliği ile ilgili güncellemeler veya duyurular LCD'de görüntülenecektir. Bilgileri okuyun ve ardından OK öğesine basın.

İndirmek ve yazdırmak istediğiniz belgeyi içeren hizmeti görüntülemek için ▲ veya ▼ öğesine basın. Hizmet adına basın.

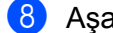

8 Aşağıdakilerden birini yapın:

- Hizmete hesabınızla oturum açmak üzere, hesap adınızı görüntülemek için ▲ veya ▼ öğesine basın ve ardından hesap adına basın.  $\bullet$  numaralı adıma g[i](#page-25-1)din.
- **Hizmete konuk kullanıcı olarak erişmek üzere,**  $\blacktriangle$  **veya**  $\nabla$  **öğesine basarak Misafir Olrk Kul.** öğesini görüntüleyin ve ardından bu öğeye basın. Konuk kullanıcı olarak erişimle ilgili bilgiler gösterildiğinde,  $OK$  öğesine basın.  $\bullet$  numaralı adıma gidin.
- <span id="page-25-1"></span>i PIN giriş ekranı gösterilirse, dört haneli PIN girin ve OK öğesine basın.

<span id="page-26-2"></span><span id="page-26-1"></span><span id="page-26-0"></span>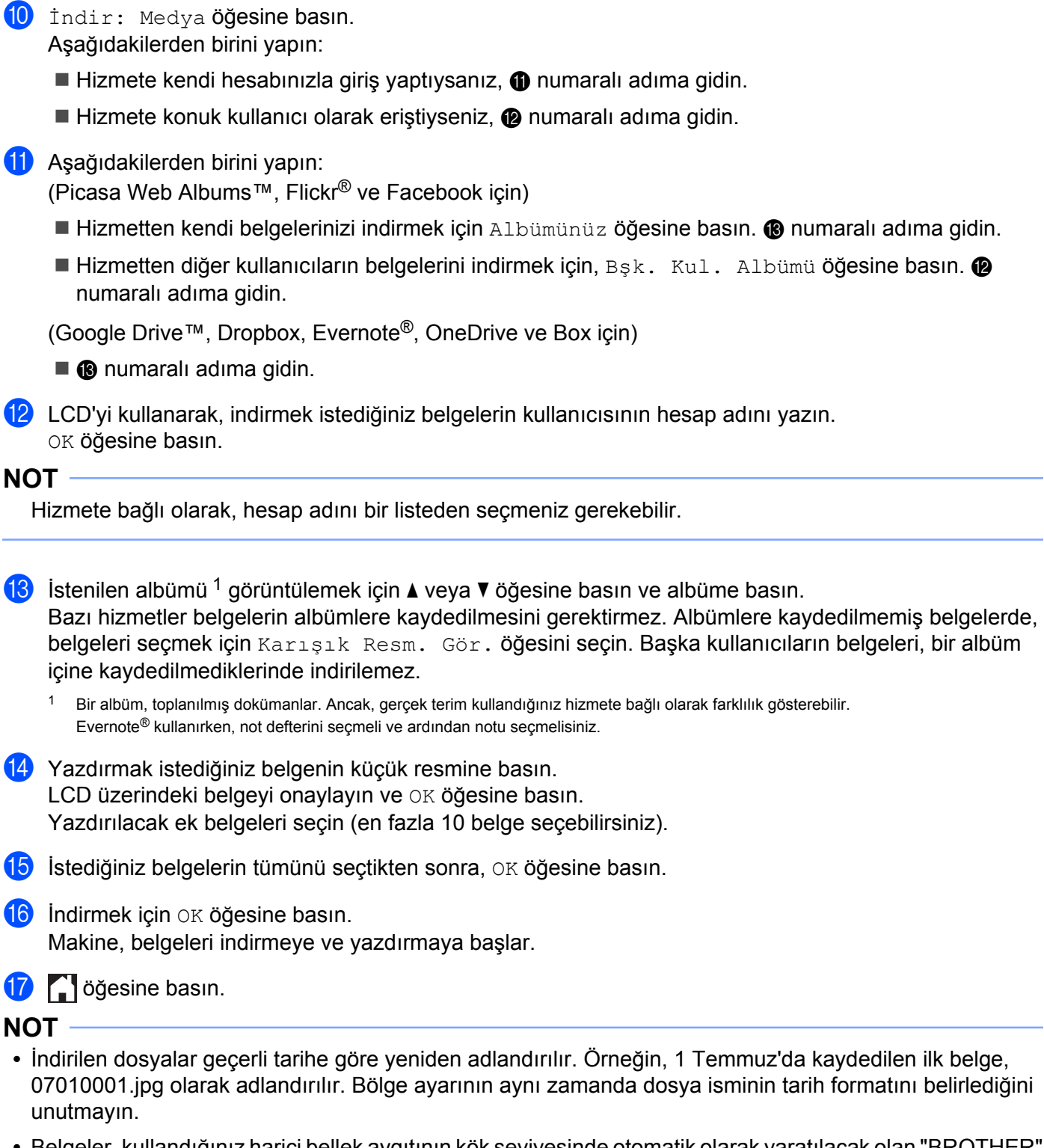

<span id="page-26-4"></span><span id="page-26-3"></span>**•** Belgeler, kullandığınız harici bellek aygıtının kök seviyesinde otomatik olarak yaratılacak olan "BROTHER" klasörüne kaydedilir.

# **Çerçeveleme, Tarama ve Kopyalama veya Kesme**

# <span id="page-27-1"></span>**Belgelerinizin taranması, kopyalanması ve parçalarının kesilmesi**

Bir kırmızı kalem kullanarak, bir belgenin belirli alanlarını çerçevelediğinizde ve ardından belgeyi taradığınızda, çerçevelenen alanlar yakalanacak ve birçok şekilde görüntü olarak işlenebilecektir.

### **Çerçevele ve Tara**

<span id="page-27-0"></span>**4**

Bir belgenin bölümlerini çerçevelemek için kırmızı kalem kullandığınızda ve ardından belgeyi taradığınızda, çerçevelenen alanlar çıkarılır ve ortama veya bir kümeleme hizmetine ayrı JPEG dosyaları olarak kaydedilir.

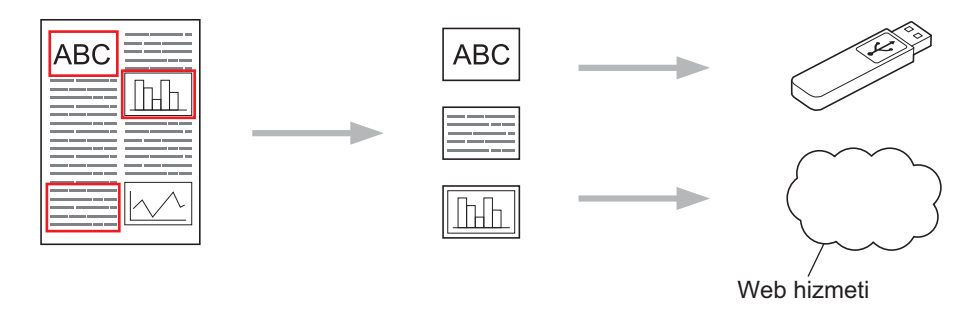

#### **Çerçevelenen Alanı Kopyalama**

Bir belgenin bölümlerini çerçevelemek için kırmızı kalem kullandığınızda ve ardından belgeyi taradığınızda, çerçevelenen alanlar çıkarılır, yeniden düzenlenir ve beraber yazdırılır.

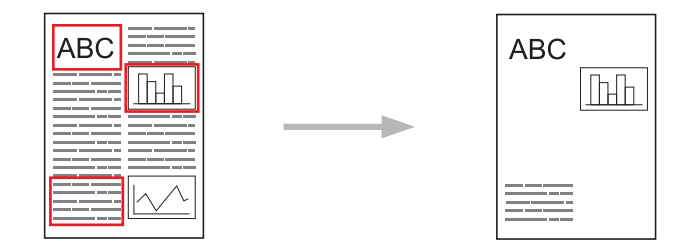

### **Çerçevelenen Alanı Kes**

Bir belgenin bölümlerini çerçevelemek için kırmızı kalem kullandığınızda ve ardından belgeyi taradığınızda, çerçevelenen alanlar silinir ve kalan bilgiler yazdırılır.

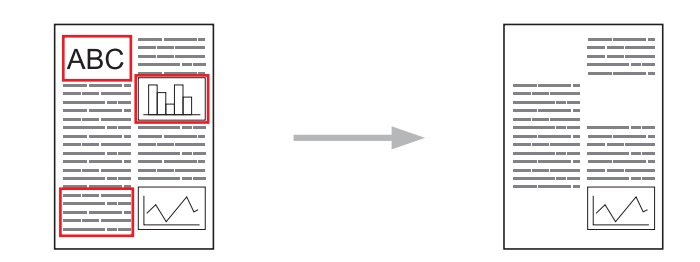

### **Çerçeveleme**

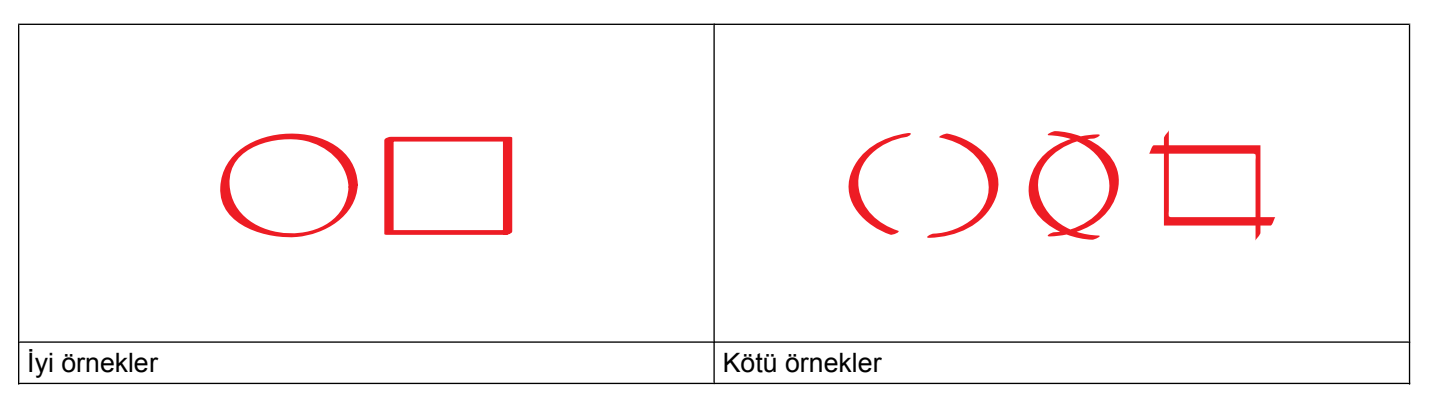

- Ucu 0,04-0,39 in. (1,0-10,0 mm) genişliğinde, yani, ekstra ince uçlu ila ekstra kalın uçlu keçeli kalem ucu olan bir kırmızı kalem veya keçeli kalem kullanın.
- Kalın kırmızı çizgilerle çerçevelenen alanların tanınması daha kolaydır. Yine de, yukarıda belirtilenden daha geniş ucu olan bir kalem veya keçeli kalem kullanmayın.
- Kırmızı çerçeve kırık olmamalıdır ve çizgi birden fazla kez geçmemelidir.
- Çerçevelenen alan en az 0,4 in. (1 cm) genişliğine ve uzunluğuna sahip olmalıdır.
- Kağıdın koyu bir arka plan rengi varsa, çerçevelenen alanın tanımlanması zor olabilir.

# <span id="page-28-0"></span>**Bir belge nasıl çerçevelenir ve taranır**

Bir kırmızı kalem kullanılarak çerçevelenen alanlar, taranan görüntülerden silinir.

Ortama kaydederken, ortamı, taramadan önce takın.

#### **MFC-J3520/J3720 için**

- $\Box$  Bir kırmızı kalem kullanarak, belgenin taramak istediğiniz alanlarını çerçeveleyin.
- 2 Belgenizi yükleyin.
- $\overline{3}$  Ağ öğesini görüntülemek için  $\triangleleft$  veya  $\triangleright$  öğesine basın. Ağ öğesine basın.
- $\overline{4}$  Makinenin LCD'sinde internet bağlantısıyla ilgili bilgiler görüntülenirse, bilgileri okuyun ve OK öğesine basın.
- **5** Bu bilgileri ileride görüntülemek isteyip istemediğiniz sorulacaktır. Evet veya Hayır öğesine basın.

#### **NOT**

Zaman zaman, makinenizin özelliği ile ilgili güncellemeler veya duyurular LCD'de görüntülenecektir. Bilgileri okuyun ve ardından OK öğesine basın.

- 6 Apps öğesini görüntülemek için  $\blacktriangle$  veya  $\blacktriangledown$  öğesine basın. Apps öğesine basın.
- **7** Çiz ve Tara öğesine basın.
- $\delta$ ) Çiz ve Tara ile ilgili bilgi görüntülenirse, bilgileri okuyun ve OK öğesine basın.
- **9** Bu bilgileri ileride görüntülemek isteyip istemediğiniz sorulacaktır. Evet veya Hayır öğesine basın.
- **10** Asağıdakilerden birini yapın:
	- Görüntüleri bir [k](#page-29-0)ümeye kaydetmek için, Bulut'a kaydet öğesine basın ve @ numaralı adıma gidin.
	- Görü[n](#page-29-1)tüleri ortama kaydetmek için Ortam Kart. kaydet öğesine basın ve @ numaralı adıma gidin.
- <span id="page-29-0"></span>**istediğiniz hizmeti görüntülemek için**  $\triangle$  **veya**  $\nabla$  **öğesine basın.** Hizmet adına basın.
- $\Box$  Hesap adınızı görüntülemek için  $\blacktriangle$  veya  $\blacktriangledown$  öğesine basın ve ardından hesap adına basın.
- **13** PIN giriş ekranı gösterilirse, dört haneli PIN girin ve OK öğesine basın.
- <span id="page-29-1"></span>14 LCD, tarama boyutunu belirtmenizi söyleyen bir ileti gösterirse, taradığınız belgenin tarama boyutunu seçin.
- 6 OK öğesine basın. Belgeyi ADF'ye yerleştirdiyseniz, makine taramaya başlar. Tarayıcı camını kullanıyorsanız, @ numaralı adıma gidin.
- <span id="page-29-2"></span>16 Sonraki sayfa? görüntülendiğinde, aşağıdakilerden birini yapın:
	- **Ta[r](#page-29-3)ayacak başka sayfa kalmadıysa**, Hayır öğesine basın. **@** numaralı adıma gidin.
	- **Daha fazla sayfa taramak için, Evet öğesine basın ve**  $\Omega$  **numaralı adıma gidin.**
- <span id="page-29-4"></span>**[7]** Tarayıcı camına sonraki sayfayı yerleştirin. OK öğesine basın. Makine sayfayı taramaya başlar. Her ek sayfa için  $\bigcirc$  ve  $\bigcirc$  numaralı adımları tekrarlayın.
- <span id="page-29-3"></span>**18** Makine, görüntüyü karşıya yükler. Bittiğinde, OK öğesine basın.

Çerçeveleme, Tarama ve Kopyalama veya Kesme

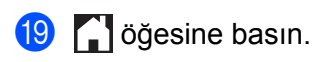

## <span id="page-31-0"></span>**Çerçevelenen bir bölüm nasıl kopyalanır veya kesilir**

#### **MFC-J3520/J3720 için**

**a Bir kırmızı kalem kullanarak, belgenin kopyalamak veya kesmek istediğiniz alanlarını çerçeveleyin.** 

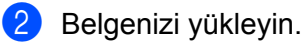

- $3$  Ağ öğesini görüntülemek için  $\triangleleft$  veya  $\triangleright$  öğesine basın. Ağ öğesine basın.
- d Makinenin LCD'sinde internet bağlantısıyla ilgili bilgiler görüntülenirse, bilgileri okuyun ve OK öğesine basın.
- **6** Bu bilgileri ileride görüntülemek isteyip istemediğiniz sorulacaktır. Evet veya Hayır öğesine basın.

#### **NOT**

Zaman zaman, makinenizin özelliği ile ilgili güncellemeler veya duyurular LCD'de görüntülenecektir. Bilgileri okuyun ve ardından OK öğesine basın.

- $\boxed{6}$  Apps öğesini görüntülemek için  $\blacktriangle$  veya  $\blacktriangledown$  öğesine basın. Apps öğesine basın.
- 7 Çiz ve Kopyala öğesine basın.
- 8 Çizileni kopyala veya Çizilen alanı kes öğesine basın.
- <sup>(9)</sup> Çizileni kopyala veya Çizilen alanı kes ile ilgili bilgi görüntülenirse, bilgileri okuyun ve OK öğesine basın.
- j Bu bilgileri ileride görüntülemek isteyip istemediğiniz sorulacaktır. Evet veya Hayır öğesine basın.
- **K** Kopyalama Ayarları ekranı görüntülenecektir. Gerekirse, Yazdır. Kalite. veya Kağıt Boyutu ayarlarınızı değiştirin. OK öğesine basın.

#### **2** OK öğesine basın. Belgeyi ADF'ye yerleştirdiyseniz, makine taramaya başlar. Tarayıcı ca[m](#page-31-1)ını kullanıyorsanız, @ numaralı adıma gidin.

- <span id="page-31-1"></span> $\boxed{8}$  Sonraki sayfa? görüntülendiğinde, aşağıdakilerden birini yapın:
	- **Tarayacak başka sayfa kalmadıysa**, Hayır öğesine basın.  $\bigcirc$  numaralı adıma gidin.
	- **Daha fazla sayfa taramak içi[n](#page-32-1), Evet öğesine basın ve @ numaralı adıma gidin.**
- <span id="page-32-1"></span>14 Tarayıcı camına sonraki sayfayı yerleştirin. OK öğesine basın. Makine sayfayı tara[m](#page-31-1)aya başlar. Her ek sayfa içi[n](#page-32-1) @ ve @ numaralı adımları tekrarlayın.
- <span id="page-32-0"></span>**15** Makine yazdırmaya başlar. Bittiğinde, OK öğesine basın.

**b** öğesine basın.

<span id="page-33-0"></span>**5**

# **NotePrint ve NoteScan**

# <span id="page-33-1"></span>**Notları Yazdırma ve Tarama**

Bu işlevi, not sayfalarını ve onları tutmak için tasarlanan klasörleri yazdırmak ve notların her sayfasının JPEG dosyası olarak kaydedilmesi amacıyla not sayfalarını taramak için kullanın.

Yazdırılan not sayfaları ikiye veya dörde katlanılabilir, kullanılabilir ve klasörlerde depolanabilir. Çizgili veya kareli ön baskılı not sayfalarına yazdıktan sonra, sayfaları tarayın ve notlarınızı ortama veya kümeleme servisine kaydedin.

#### **NotePrint**

Yazdırmak için belirli bir not sayfası veya not klasörü biçimi seçin.

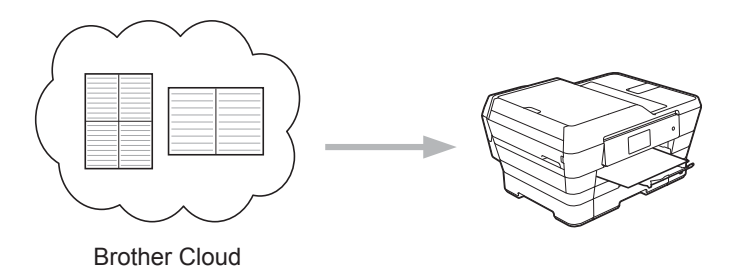

#### **NoteScan**

Not sayfanıza yazdıktan sonra, notlarınızı JPEG dosyası olarak kaydetmek için tarayın. 2-, 4-, veya 1'de-8 biçimimizi kullanırsanız, notların her sayfası ayrı bir JPEG dosyası olarak kaydedilir.

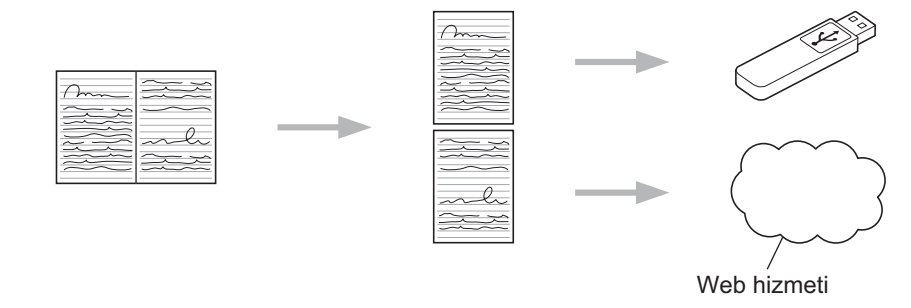

#### **NOT**

NoteScan özelliğini başarılı bir şekilde kullanmak için Brother not sayfası şablonlarını kullanmalısınız.

#### **Not Sayfası şablonu örnekleri:**

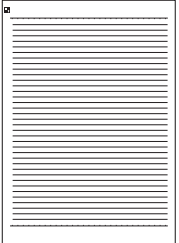

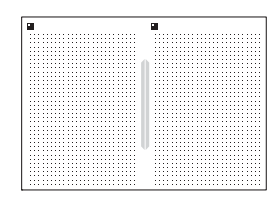

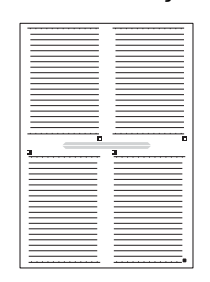

#### 1'de 1, Not biçimi 1'de 2, Nokta grafik biçimi 1'de 4, Not biçimi 1'de 8, Kareli biçim

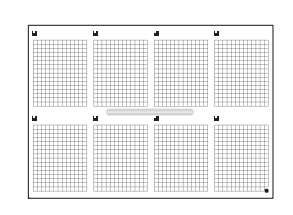

#### **Not Klasörü şablonu örnekleri:**

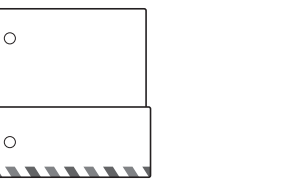

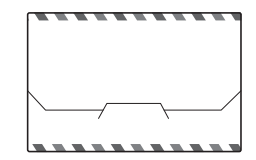

#### $\circ$

#### **Not kağıtları ve not klasörü nasıl kullanılır**

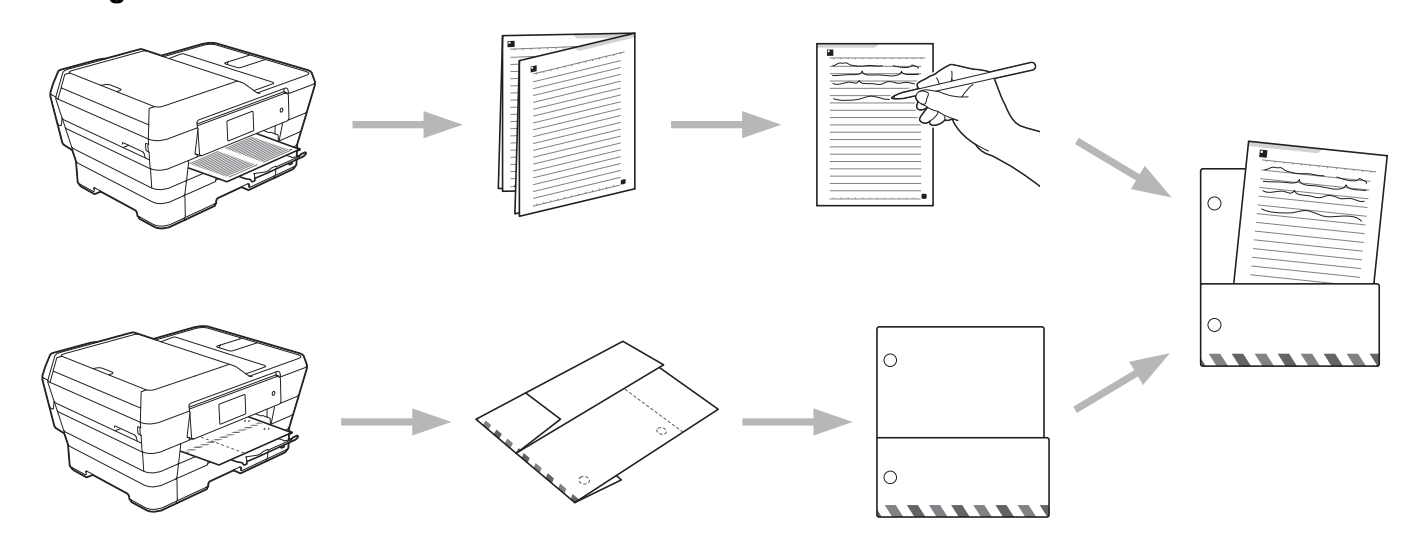

# <span id="page-34-0"></span>**Not ve Klasör Şablonu Yazdırma**

### **MFC-J3520/J3720 için**

- 1 Ağ öğesini görüntülemek için ◀ veya ▶ öğesine basın. Ağ öğesine basın.
- 2 Makinenin LCD'sinde internet bağlantısıyla ilgili bilgiler görüntülenirse, bilgileri okuyun ve OK öğesine basın.

**3** Bu bilgileri ileride görüntülemek isteyip istemediğiniz sorulacaktır. Evet veya Hayır öğesine basın.

#### **NOT**

Zaman zaman, makinenizin özelliği ile ilgili güncellemeler veya duyurular LCD'de görüntülenecektir. Bilgileri okuyun ve ardından OK öğesine basın.

- $\overline{4}$  Apps öğesini görüntülemek için  $\overline{4}$  veya  $\overline{v}$  öğesine basın. Apps öğesine basın.
- $\overline{5}$  Not Tara öğesini görüntülemek için  $\overline{\phantom{a}}$  veya  $\overline{\phantom{a}}$  öğesine basın. Not Tara öğesine basın.
- 6 Notu ve Dosyayı yazdır şablon öğesine basın.
- $\overline{7}$  Not ve Dosya yaz ile ilgili bilgi görüntülenirse, bilgileri okuyun ve OK öğesine basın.
- **8** Bu bilgileri ileride görüntülemek isteyip istemediğiniz sorulacaktır. Evet veya Hayır öğesine basın.
- 9 Not Formatı veya Not Dosyası öğesine basın. Not Formatı öğesini seçerseniz, @ numaralı adıma gidin. Not Dosyası öğesini seçerseniz, @ numaralı adıma gidin.
- <span id="page-35-0"></span> $\ket{0}$  Not, Izgara, nokta grafik, veya Boşluk arasından seçin. İstediğiniz formata basın: 1/1, 2/1, 4/1, veya 8/1. Yazdırmak istediğiniz kopya sayısını belirtin ve OK öğesine basın. Diğer formatları gerektiği şeki[l](#page-35-2)de seçmek için bu adımı tekrarlayın. @ numaralı adıma gidin.
- <span id="page-35-1"></span>**k Bir Not Klasörü, yazdırdığınız Not türü ile uyum sağlamak için özel tasarlanmıştır. İstediğiniz kategoriye** basın: 1 klasörde 2 tane veya 1 klasörde 4 tane. İstediğiniz formatı seçin. Yazdırmak istediğiniz kopya sayısını belirtin ve OK öğesine basın. Diğer formatları gerektiği şekilde seçmek için bu adımı tekrarlayın.

#### **NOT**

Klasör yazdırıldıktan sonra, noktalanan çizgiler boyunca kağıdı katlayın ve katlı alanları bant veya başka yapıştırıcı ile koruyun.

<span id="page-35-2"></span>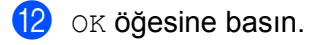

- 6 OK öğesine basın. Makine yazdırmaya başlar.
- **14** Bittiğinde OK öğesine basın.
- **15** öğesine basın.

### <span id="page-36-0"></span>**Bir not nasıl Taranır**

Notlarınızın her sayfasının şablonu ayrı bir JPEG dosyası olarak kaydedilecektir.

Taranmış Notları harici ortam kaynağına kaydederken, ortamı, taramadan önce takın.

#### **MFC-J3520/J3720 için**

- 1 Notlarınızı yükleyin.
- $\overline{2}$  Ağ öğesini görüntülemek için  $\overline{4}$  veya  $\overline{6}$  öğesine basın. Ağ öğesine basın.
- $\boxed{3}$  Makinenin LCD'sinde internet bağlantısıyla ilgili bilgiler görüntülenirse, bilgileri okuyun ve  $\alpha$ K öğesine basın.
- 4 Bu bilgileri ileride görüntülemek isteyip istemediğiniz sorulacaktır. Evet veya Hayır öğesine basın.

#### **NOT**

Zaman zaman, makinenizin özelliği ile ilgili güncellemeler veya duyurular LCD'de görüntülenecektir. Bilgileri okuyun ve ardından OK öğesine basın.

- $\boxed{5}$  Apps öğesini görüntülemek için  $\blacktriangle$  veya  $\blacktriangledown$  öğesine basın. Apps öğesine basın.
- $\boxed{6}$  Not Tara öğesini görüntülemek için  $\blacktriangle$  veya  $\blacktriangledown$  öğesine basın. Not Tara öğesine basın.
- 7 Notları tara öğesine basın.
- $\delta$ ) Notları tara ile ilgili bilgi görüntülenirse, bilgileri okuyun ve OK öğesine basın.
- $\bullet$  Bu bilgileri ileride görüntülemek isteyip istemediğiniz sorulacaktır. Evet veya Hayır öğesine basın.

#### (0) Aşağıdakilerden birini yapın:

- Görüntüleri bir [k](#page-36-1)ümeye kaydetmek için, Bulut'a kaydet öğesine basın ve @ numaralı adıma gidin.
- Görü[n](#page-36-2)tüleri ortama kaydetmek için Ortam Kart. kaydet öğesine basın ve @ numaralı adıma gidin.
- <span id="page-36-1"></span>**ij** İstediğiniz hizmeti görüntülemek için  $\triangle$  veya  $\nabla$  öğesine basın. Hizmet adına basın.
- 12 Hesap adınızı görüntülemek için ▲ veya ▼ öğesine basın ve hesap adına basın.
- 13 PIN giriş ekranı gösterilirse, dört haneli PIN girin ve OK öğesine basın.
- <span id="page-36-2"></span><sup>14</sup> OK öğesine basın. Belgeyi ADF'ye yerleştirdiyseniz, makine taramaya başlar. Tarayıcı camını kullanıy[o](#page-37-0)rsanız, @ numaralı adıma gidin.

#### NotePrint ve NoteScan

<span id="page-37-0"></span>15 Sonraki sayfa? görüntülendiğinde, aşağıdakilerden birini yapın:

- Tarayacak başka sayfa kalmadıysa,  $H = N + q$  $H = N + q$ öğesine basın.  $\circled{p}$  numaralı adıma gidin.
- $\blacksquare$  Daha fazla sayfa taramak için, Evet öğesine basın ve  $\spadesuit$  $\spadesuit$  $\spadesuit$  numaralı adıma gidin.
- <span id="page-37-2"></span>**13** Tarayıcı camına sonraki sayfayı yerleştirin. OK öğesine basın. Makine sayfayı taramaya başlar. Her ek sayfa için  $\bigcirc$  ve  $\bigcirc$  numaralı adımları tekrarlayın.
- <span id="page-37-1"></span>**17** Makine, görüntüyü karşıya yükler. Bittiğinde, OK öğesine basın.
- **8** Öğesine basın.

<span id="page-38-0"></span>**6**

# **Kısayol Ayarları**

# <span id="page-38-1"></span>**Web Bağlantı Kısayollarını Ekleme**

Aşağıdaki hizmetler için karşıya yükleme veya indirme veya yazdırma özel ayarlarınız, makinenizde Web Bağlantı Kısayolları olarak kaydedilebilir.

- Picasa Web Albums™
- Google Drive™
- $\blacksquare$  Flickr<sup>®</sup>
- Facebook
- Evernote<sup>®</sup>
- **Dropbox**
- OneDrive
- Box

#### **MFC-J3520/J3720 için**

 $\bigoplus$  (Kısayollar) öğesine basın.

Bir Kısayol eklemek için yer olan alanda  $\pm$  öğesine basın.

- Ağ öğesini görüntülemek için ▲ veya ▼ öğesine basın.
- Ağ öğesine basın.
- $\overline{6}$  Makinenin LCD'sinde internet bağlantısıyla ilgili bilgiler görüntülenirse, bilgileri okuyun ve OK öğesine basın.

#### **NOT**

Zaman zaman, makinenizin özelliği ile ilgili güncellemeler veya duyurular LCD'de görüntülenecektir. Bilgileri okuyun ve ardından OK öğesine basın.

- 6) Uygun hizmetleri görüntülemek için  $\blacktriangle$  veya  $\nabla$  öğesine basın ve ardından istenilen hizmete basın.
- **7** Hesap adınızı görüntülemek için  $\triangle$  veya  $\triangledown$  öğesine basın ve hesap adına basın.
- h PIN giriş ekranı gösterilirse, dört haneli PIN girin ve OK öğesine basın.
- **9** İstediğiniz işlevi seçin.

#### **NOT**

Ayarlanabilen işlevler seçtiğiniz hizmete bağlı olarak değişebilir.

#### Kısayol Ayarları

**10** Bittiğinde, bu Kısayol için seçtiğiniz ayarlara yeniden bakın ve ardından OK öğesine basın.

- k Kısayol için Dokunmatik Ekran'ı kullanarak bir isim girin. OK öğesine basın.
- 12 Kısayolunuzu kaydetmek için OK öğesine basın.

### <span id="page-39-0"></span>**Kısayollar nasıl değiştirilir**

Web Bağlantı Kısayol ayarları değiştirilemez. Bunun yerine, Kısayol'u silmelisiniz (bkz. *[Kısayollar nasıl silinir](#page-40-1)* uu [sayfa 37\)](#page-40-1) ve ihtiyacınız olan ayarlarla yeni bir Kısayol oluşturmalısınız (bkz. *Web Bağ[lantı Kısayollarını](#page-38-1) Ekleme* >> [sayfa 35](#page-38-1)).

### <span id="page-40-0"></span>**Kısayol adları nasıl düzenlenir**

#### **MFC-J3520/J3720 için**

- a (Kısayollar) öğesine basın.
- Düzenlemek istediğiniz Kısayol adını görüntülemek için ◀ veya ▶ öğesine basın.
- 3 Aşağıdakilerden birini yapın:
	- Seçenekler görünene kadar Kısayol'a basılı tutun.
	- Düzenle/Sil öğesine basın ve ardından istediğiniz Kısayol'a basın.
- 4 Kısayol Adını Düzenle öğesine basın.
- 6) Geçerli adı silmek için **ölü** öğesine basılı tutun ve ardından Dokunmatik Ekran'ı kullanarak yeni bir ad girin. OK öğesine basın.

### <span id="page-40-1"></span>**Kısayollar nasıl silinir**

#### **MFC-J3520/J3720 için**

- $\bigoplus$  (Kısayollar) öğesine basın.
- Silmek istediğiniz Kısayol'u görüntülemek için ◀ veya ▶ öğesine basın.
- <span id="page-40-3"></span>8 Aşağıdakilerden birini yapın:
	- Seçenekler görünene kadar Kısayol'a basılı tutun.
	- Düzenle/Sil öğesine basın ve ardından istediğiniz Kısayol'a basın.
- $\left(4\right)$   $\bigcirc$  $\bigcirc$  $\bigcirc$  numaralı adımda seçtiğiniz Kısayolu silmek için Sil öğesine basın. Doğrulamak için Evet öğesine basın.

### <span id="page-40-2"></span>**Bir Kısayol nasıl kullanılır**

#### **MFC-J3520/J3720 için**

- 
- a (Kısayollar) öğesine basın.
- Geri çağırmak istediğiniz Kısayol'u görüntülemek için ◀ veya ▶ öğesine basın.
- Kısayol'a basın.

<span id="page-41-0"></span>**A**

# **Sorun Giderme**

# <span id="page-41-1"></span>**Hata iletileri**

Herhangi bir karmaşık ofis ürününde olduğu gibi, hatalar olabilir. Hata ortaya çıkarsa, makineniz bir hata iletisi gösterir. En yaygın hata iletileri aşağıda gösterilmektedir.

Hataların çoğunu kendiniz düzeltebilirsiniz. Bu tabloyu okuduktan sonra hala yardıma ihtiyacınız varsa, Brother Solutions Center, en yeni SSS'leri ve sorun giderme ipuçlarını sunmaktadır.

<http://solutions.brother.com/>adresinde bizi ziyaret edebilirsiniz.

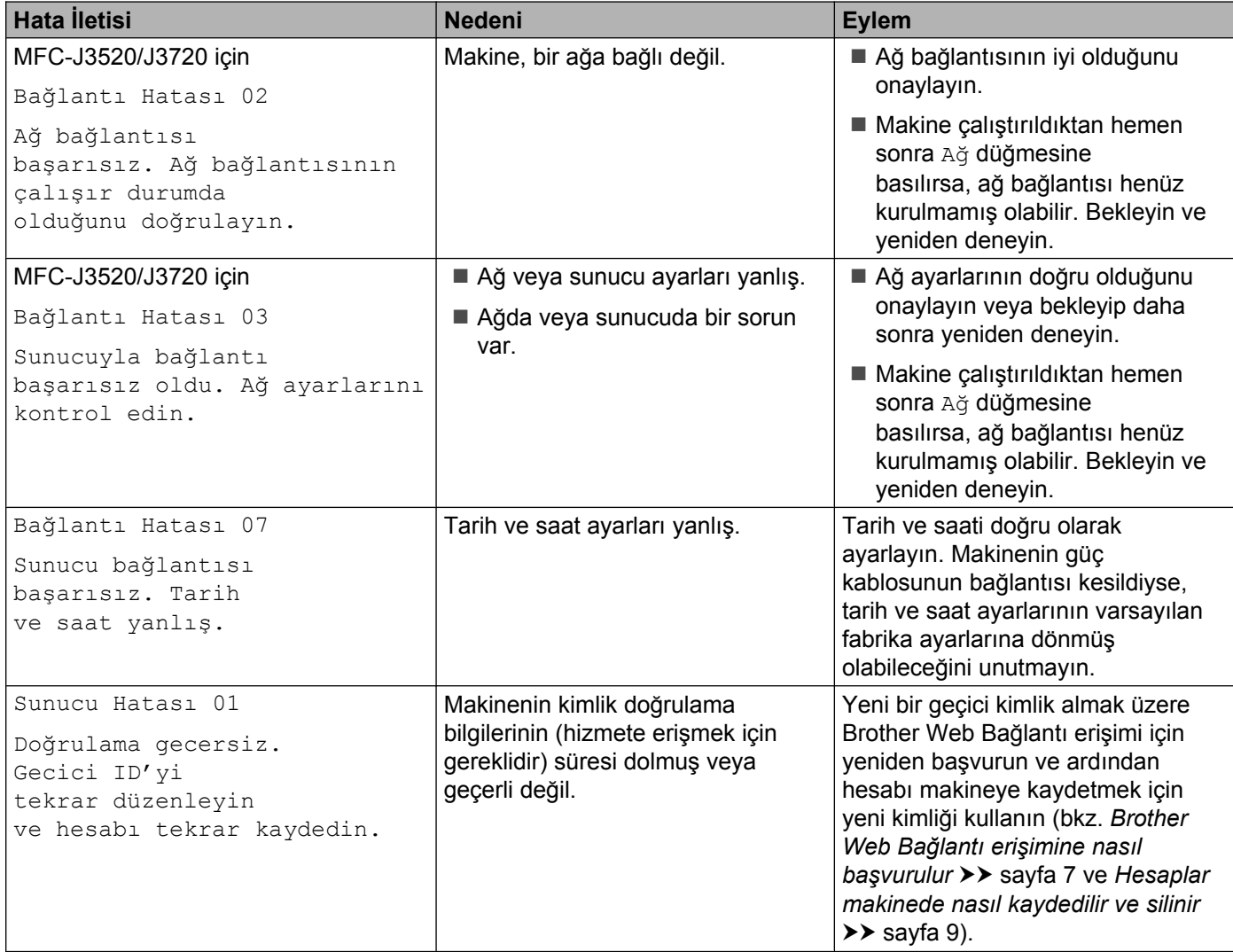

#### Sorun Giderme

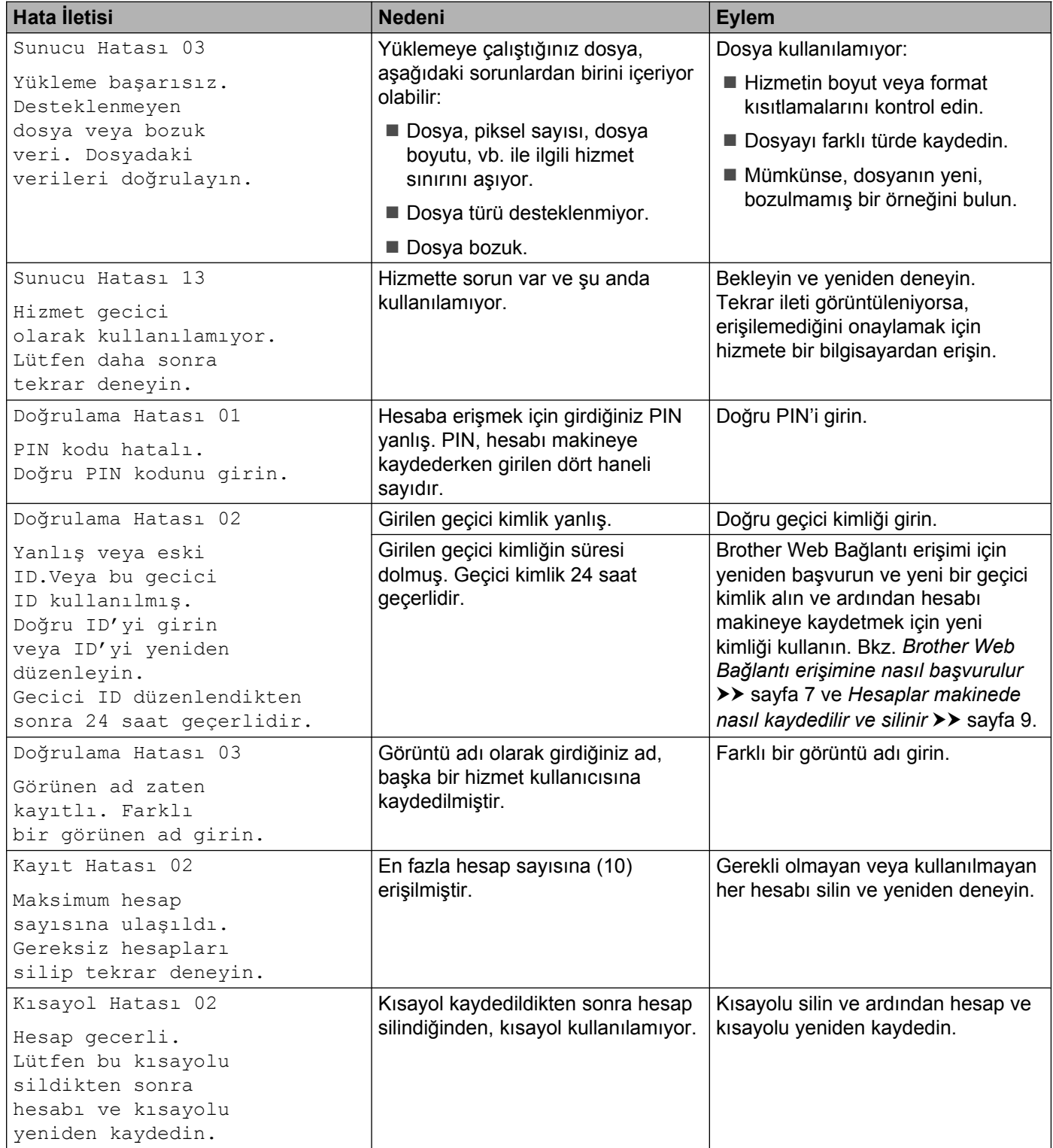

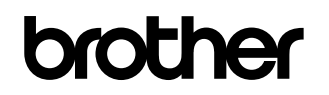

**Bizi World Wide Web üzerinde ziyaret edin <http://www.brother.com/>**

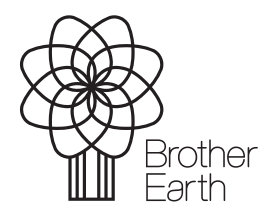

[www.brotherearth.com](http://www.brotherearth.com)